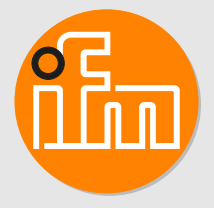

# Betriebsanleitung Mechatronischer Strömungssensor

**SBY2xx SBG2xx SBN2xx**

# **Inhaltsverzeichnis**

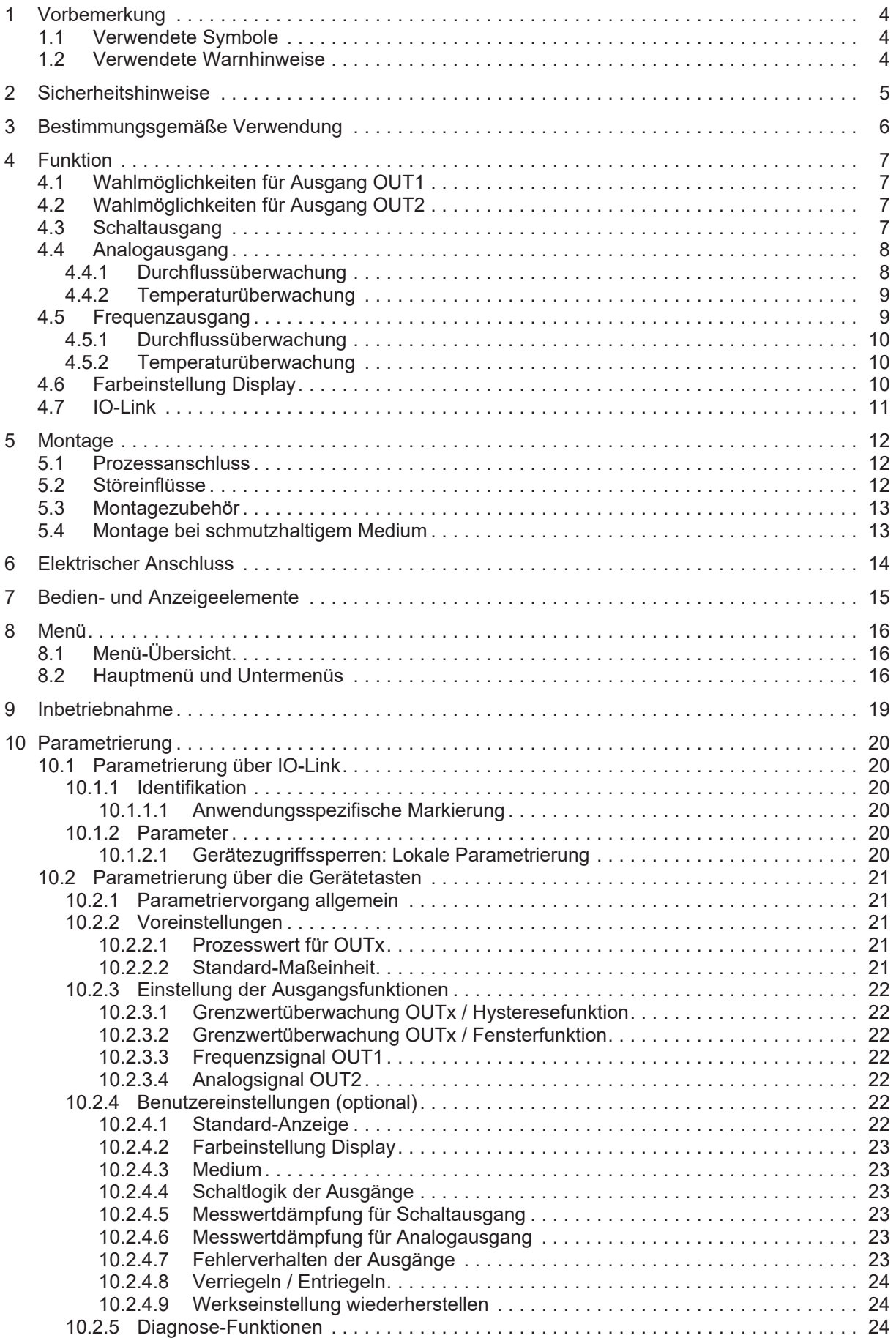

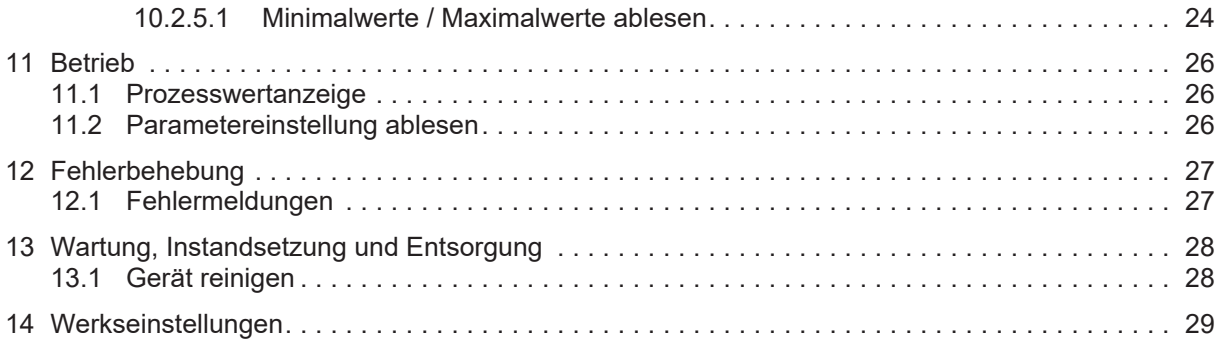

### <span id="page-3-0"></span>**1 Vorbemerkung**

Anleitung, technische Daten, Zulassungen und weitere Informationen über den QR-Code auf dem Gerät / auf der Verpackung oder über [www.ifm.com](http://www.ifm.com).

### <span id="page-3-1"></span>**1.1 Verwendete Symbole**

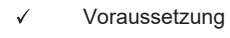

- $\blacktriangleright$ Handlungsanweisung
- $\triangleright$ Reaktion, Ergebnis
- [...] Bezeichnung von Tasten, Schaltflächen oder Anzeigen
- $\rightarrow$ Ţ

**Querverweis** Wichtiger Hinweis

Information

Fehlfunktionen oder Störungen sind bei Nichtbeachtung möglich

 $\overline{\mathbb{1}}$ 

Ergänzender Hinweis

### <span id="page-3-2"></span>**1.2 Verwendete Warnhinweise**

#### **ACHTUNG**

Warnung vor Sachschäden

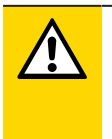

#### **VORSICHT**

Warnung vor Personenschäden

 $\triangleright$  Leichte reversible Verletzungen sind möglich.

### <span id="page-4-0"></span>**2 Sicherheitshinweise**

- Das beschriebene Gerät wird als Teilkomponente in einem System verbaut.
	- Die Sicherheit dieses Systems liegt in der Verantwortung des Erstellers.
	- Der Systemersteller ist verpflichtet, eine Risikobeurteilung durchzuführen und daraus eine Dokumentation nach den gesetzlichen und normativen Anforderungen für den Betreiber und den Benutzer des Systems zu erstellen und beizulegen. Diese muss alle erforderlichen Informationen und Sicherheitshinweise für den Betreiber, Benutzer und ggf. vom Systemersteller autorisiertes Servicepersonal beinhalten.
- Dieses Dokument vor Inbetriebnahme des Produktes lesen und während der Einsatzdauer aufbewahren.
- Das Produkt muss sich uneingeschränkt für die betreffenden Applikationen und Umgebungsbedingungen eignen.
- Das Produkt nur bestimmungsgemäß verwenden (→ Bestimmungsgemäße Verwendung).
- Das Produkt nur für zulässige Medien einsetzen.
- Die Missachtung von Anwendungshinweisen oder technischen Angaben kann zu Sach- und / oder Personenschäden führen.
- Für Folgen durch Eingriffe in das Produkt oder Fehlgebrauch durch den Betreiber übernimmt der Hersteller keine Haftung und keine Gewährleistung.
- Montage, elektrischer Anschluss, Inbetriebnahme, Bedienung und Wartung des Produktes darf nur ausgebildetes, vom Anlagenbetreiber autorisiertes Fachpersonal durchführen.
- Geräte und Kabel wirksam vor Beschädigung schützen.

## <span id="page-5-0"></span>**3 Bestimmungsgemäße Verwendung**

Das Gerät überwacht flüssige Medien (Wasser, Glykol-Lösungen, Industrieöle, Kühlschmiermittel). Es erfasst die Prozessgrößen Volumenstrom (Durchflussmenge/Zeit) und Medientemperatur.

#### **ACHTUNG**

Frostbildung des Mediums.

- $\triangleright$  Der Sensor kann beschädigt werden.
- Sicherstellen, dass das Medium im Sensor bei Betrieb und Transport nicht gefriert.

### <span id="page-6-0"></span>**4 Funktion**

- Das Gerät erfasst den Durchfluss nach dem Wirkdruckprinzip mit Hilfe eines Dauermagneten und einer Messzelle.
- Als zusätzlichen Prozesswert erfasst das Gerät die Medientemperatur.
- Das Gerät kann im SIO-Modus (Standard Input Output) und im IO-Link Modus betrieben werden.
- Das Gerät zeigt die aktuellen Prozesswerte in einem Display an.
- Das Gerät erzeugt zwei Ausgangssignale entsprechend der Parametrierung.

### <span id="page-6-1"></span>**4.1 Wahlmöglichkeiten für Ausgang OUT1**

- Schaltsignal Durchfluss
- Schaltsignal Temperatur
- Frequenzsignal Durchfluss
- Frequenzsignal Temperatur
- IO-Link

### <span id="page-6-2"></span>**4.2 Wahlmöglichkeiten für Ausgang OUT2**

- Schaltsignal Durchfluss
- Schaltsignal Temperatur
- Analogsignal Durchfluss
- Analogsignal Temperatur

### <span id="page-6-3"></span>**4.3 Schaltausgang**

OUTx ändert seinen Schaltzustand bei Über- oder Unterschreiten der eingestellten Schaltgrenzen. Dabei kann zwischen Hysterese- und Fensterfunktion gewählt werden.

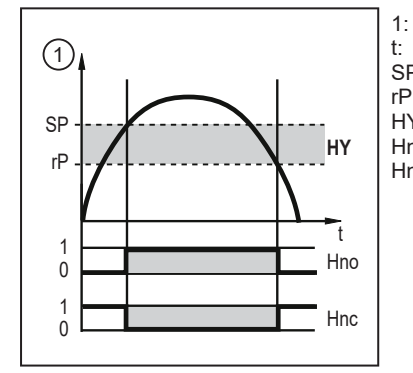

1: Prozesswert t: Zeit<br>SP: Sch SP: Schaltpunkt<br>rP: Rückschaltp rP: Rückschaltpunkt<br>HY: Hysterese **Hysterese** Hno: Hysteresefunktion Schließer (normally open)<br>Hnc: Hysteresefunktion Öffner (normally closed) Hysteresefunktion Öffner (normally closed)

Abb. 1: Hysteresefunktion

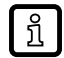

Bei Einstellung auf Hysteresefunktion wird der Schaltpunkt [SP] und der Rückschaltpunkt [rP] festgelegt. rP muss einen geringeren Wert haben als SP. Der Abstand zwischen SP und rP beträgt mindestens 0,6 % des Messbereichsendwertes (= Hysterese). Wird nur der Schaltpunkt geändert, wird der Rückschaltpunkt mit dem bisher eingestellten Abstand mitgeführt.

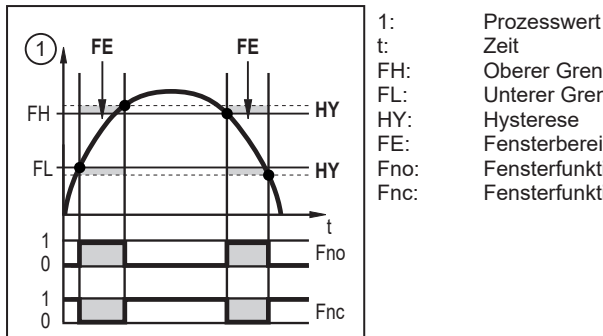

FH: Oberer Grenzwert<br>FL: Unterer Grenzwert FL: Unterer Grenzwert<br>HY: Hysterese Hysterese FE: Fensterbereich<br>Fno: Fensterfunktion Fno: Fensterfunktion Schließer (normally open)<br>Fnc: Fensterfunktion Öffner (normally closed) Fensterfunktion Öffner (normally closed)

Abb. 2: Fensterfunktion

Bei Einstellung auf Fensterfunktion wird der obere Grenzwert [FH] und der untere Grenzwert ກິ [FL] festgelegt. Der Abstand zwischen FH und FL beträgt mindestens 0,6 % des Messbereichsendwertes. FH und FL haben eine fest eingestellte Hysterese von 0,25 % des Messbereichsendwerts. Dies hält den Schaltzustand des Ausgangs bei sehr geringen Strömungsschwankungen stabil.

Das Schaltsignal im Fehlerfall ist über den Parameter [FOU] einstellbar.

### <span id="page-7-0"></span>**4.4 Analogausgang**

Das Gerät gibt ein Analogsignal von 4…20 mA aus, das proportional zum Prozesswert ist.

Liegt der Messwert außerhalb des Messbereichs oder liegt ein interner Fehler vor, wird das in der folgenden Abbildung angegebene Stromsignal ausgegeben.

Bei Messwerten außerhalb des Anzeigebereichs oder im Fehlerfall erscheinen Meldungen im Display (UL, OL, Err).

Das Analogsignal im Fehlerfall ist über den Parameter [FOU] einstellbar.

#### <span id="page-7-1"></span>**4.4.1 Durchflussüberwachung**

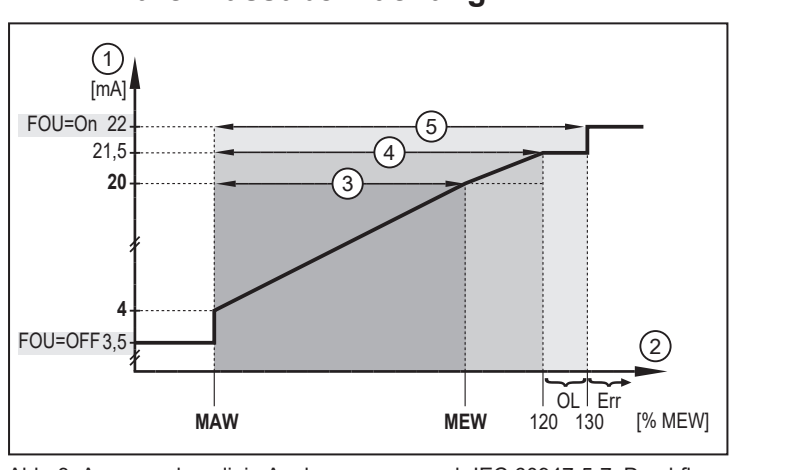

Abb. 3: Ausgangskennlinie Analogausgang nach IEC 60947-5-7, Durchfluss

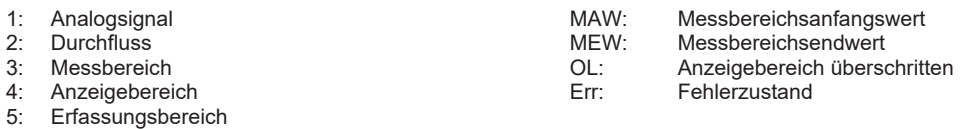

#### <span id="page-8-0"></span>**4.4.2 Temperaturüberwachung**

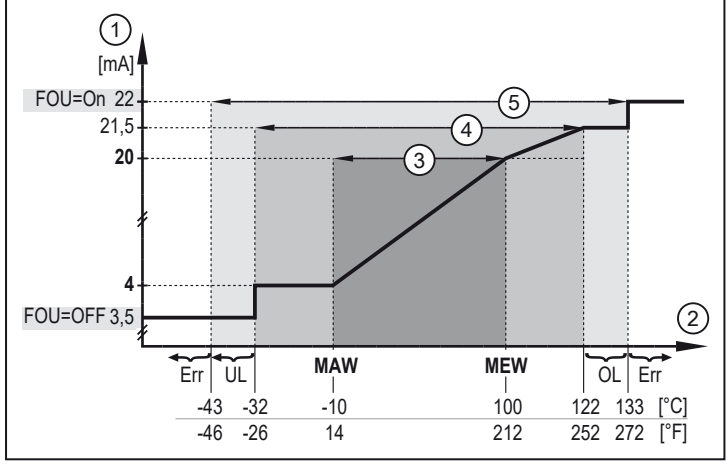

Abb. 4: Ausgangskennlinie Analogausgang nach IEC 6094752, Temperatur

- 
- 
- 2: Temperatur MEW: Messbereichsendwert
- 3: Messbereich in die Solidariese Solidariese Solidariese Solidariese Solidariese Solidariese Solidariese Soli<br>1. Anzeigebereich überschritten und die Solidariese Solidariese Solidariese Solidariese Solidariese Solidarie<br>1
- 4: Anzeigebereich unterschritten unterschritten UL:<br>5: Erfassungsbereich unterschritten unterschritten unterschritten 5: Erfassungsbereich

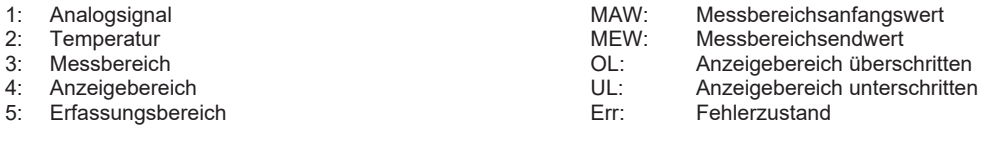

### <span id="page-8-1"></span>**4.5 Frequenzausgang**

Das Gerät gibt ein Frequenzsignal aus, das proportional zum Prozesswert ist.

Das Frequenzsignal ist skalierbar:

• [FrPx] legt fest, wieviel Hz das Frequenzsignal bei Erreichen des oberen Messwertes (MEW oder FEPx) beträgt.

Der Messbereich ist skalierbar:

- [FSPx] legt den unteren Messwert fest, ab dem ein Frequenzsignal ausgegeben wird.
	- FSPx ist nur für die Temperaturmessung verfügbar.
- [FEPx] legt den oberen Messwert fest, bei dem das Ausgangssignal die unter FrPx eingestellte Frequenz beträgt.

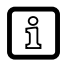

Mindestabstand zwischen FSPx und FEPx:

6,5 % des Messbereichsendwerts (Durchflussmessung).

20 % des Messbereichsendwerts (Temperaturmessung).

Liegt der Messwert außerhalb des Messbereichs oder liegt ein interner Fehler vor, wird das in der folgenden Abbildung angegebene Frequenzsignal ausgegeben.

Bei Messwerten außerhalb des Anzeigebereichs oder im Fehlerfall erscheinen Meldungen im Display (UL, OL, Err).

Das Frequenzsignal im Fehlerfall ist über den Parameter [FOU] einstellbar.

#### <span id="page-9-0"></span>**4.5.1 Durchflussüberwachung**

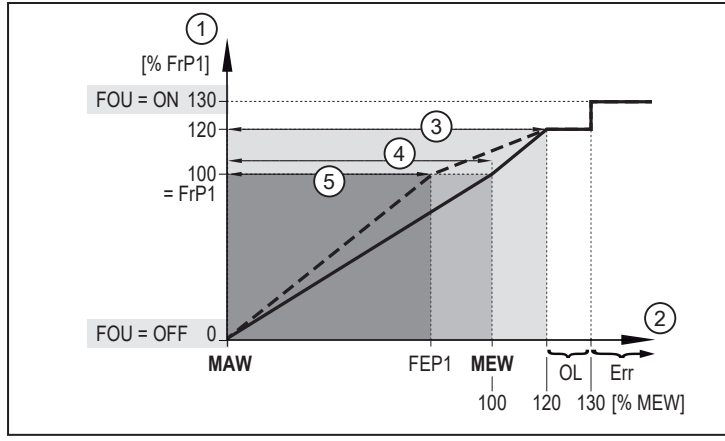

Abb. 5: Ausganskennlinie Frequenzausgang, Durchfluss

- 
- 
- 
- 
- 
- 1: Frequenzsignal and the metal manufacture of MAW: Messbereichsanfangswert<br>1: Purchfluss MEW: Messbereichsendwert Messbereichsendwert 3: Anzeigebereich and FEP1: Frequenzendpunkt (1999)<br>1991 - Alessbereich FEP1: Frequenzsignal (Hz 4: Messbereich FRP1 Frequenzsignal (Hz) für oberen Messwert OL: Anzeigebereich überschritten<br>Err: Fehler Err: Fehler

#### <span id="page-9-1"></span>**4.5.2 Temperaturüberwachung**

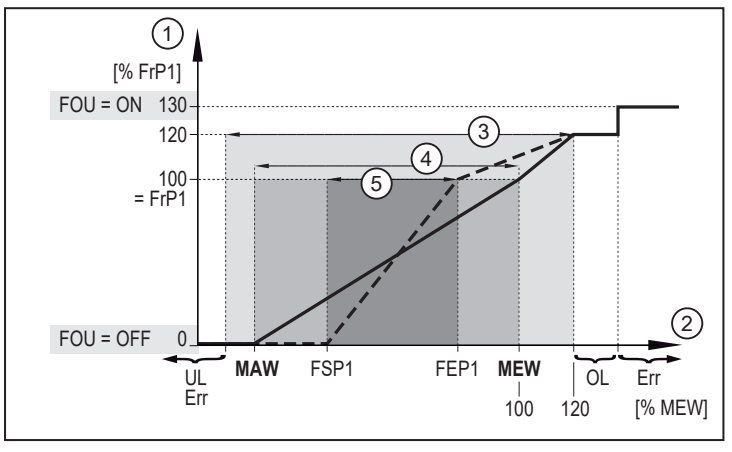

Abb. 6: Ausganskennlinie Frequenzausgang, Temperatur

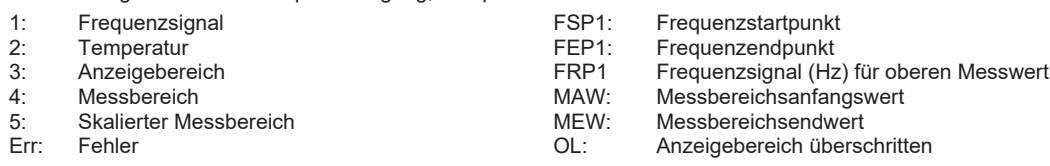

# <span id="page-9-2"></span>**4.6 Farbeinstellung Display**

Über den Parameter [coLr] kann die Schriftfarbe des Displays eingestellt werden. Mit den Parametereinstellungen rEd (rot) und GrEn (grün) ist das Display dauerhaft auf eine Farbe festgelegt. Über die Parametereinstellungen rxou und Gxou ändert sich die Schriftfarbe in Abhängigkeit vom Prozesswert:

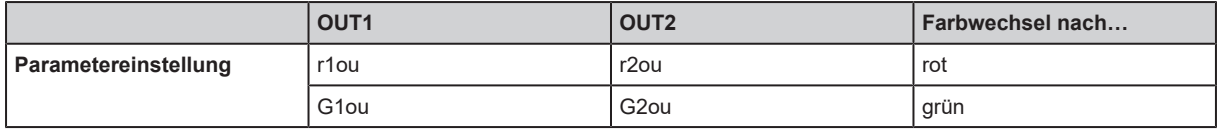

Bei Einstellung der Hysteresefunktion erfolgt der Farbwechsel, wenn der Prozesswert oberhalb des Schaltpunktes liegt:

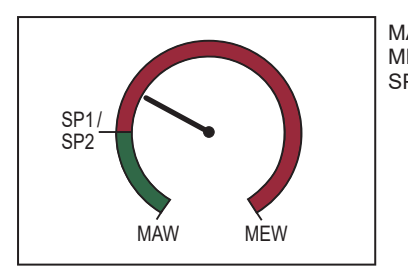

MAW: Messbereichsanfangswert MEW: Messbereichsendwert<br>SPx: Schaltpunkt Schaltpunkt

Abb. 7: Hysteresefunktion, [coLr] = rxou

Bei Einstellung der Fensterfunktion erfolgt der Farbwechsel, wenn der Prozesswert innerhalb des Fensterbereichs liegt:

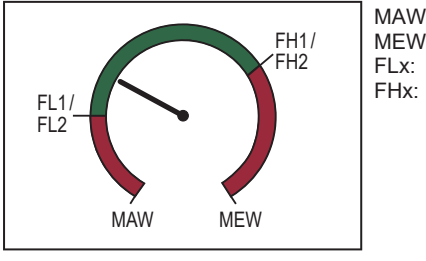

MAW: Messbereichsanfangswert<br>MEW: Messbereichsendwert MEW: Messbereichsendwert<br>
FLx: Unterer Grenzwert des FLx: Unterer Grenzwert des Fensterbereichs<br>
FHx: Oberer Grenzwert des Fensterbereichs Oberer Grenzwert des Fensterbereichs

Abb. 8: Fensterfunktion, [coLr] = Gxou

### <span id="page-10-0"></span>**4.7 IO-Link**

IO-Link ist eine weltweit standardisierte IO-Technologie (IEC 61131-9) um mit Sensoren und Aktoren zu kommunizieren.

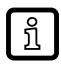

Allgemeine Informationen zu IO-Link unter [io-link.ifm.](http://io-link.ifm)

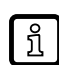

IO Device Description (IODD) mit allen Parametern und Prozessdaten zum Gerät unter [documentation.ifm.com.](http://documentation.ifm.com)

Bei Werkseinstellung befindet sich das Gerät im SIO-Modus (Standard Input Output). Beim Anschluss an einen IO-Link Master schaltet das Gerät selbstständig in den IO-Link Modus.

IO-Link bietet folgende Vorteile:

- Störfeste Übertragung aller Prozesswerte.
- Parametrierung im laufenden Prozess oder Punkt zu Punkt am Schreibtisch.
- Erkennung der angeschlossenen Geräte.
- Frei definierbare Parameter zu Identifikation der Geräte in der Anlage.
- Zusätzliche Parameter und Diagnosefunktionen (Events) im Vergleich zum SIO-Modus.
- Datastorage: Automatische Parameterübertragung bei Geräteaustausch.
- Protokollierung der Parametersätze, Prozesswerte und Events.

### <span id="page-11-0"></span>**5 Montage**

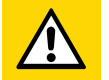

#### **VORSICHT**

Während der Montagearbeiten oder im Fehlerfall (z. B. Bruch des Gehäuses) können hoher Druck oder heiße Medien aus der Anlage entweichen.

- $\triangleright$  Verletzungsgefahr durch Druck oder Verbrennung.
- u Sicherstellen, dass die Anlage während der Montagearbeiten druckfrei ist.
- ▶ Sicherstellen, dass während der Montagearbeiten keine Medien am Montageort auslaufen können.
- Gerät mit geeigneter Schutzvorrichtung versehen (z.B. Schutzabdeckung), um eine Gefährdung von Personen durch austretende Medien zu verhindern.

#### <span id="page-11-1"></span>**5.1 Prozessanschluss**

- Starke Querschnittsänderungen an der Einlaufseite vermeiden.
- ▶ Gerät entsprechend der Durchflussrichtung (Pfeil) in Rohrleitung einsetzen und an den Schlüsselflächen festziehen.

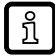

Das Gehäuse nicht in einen Schraubstock einspannen.

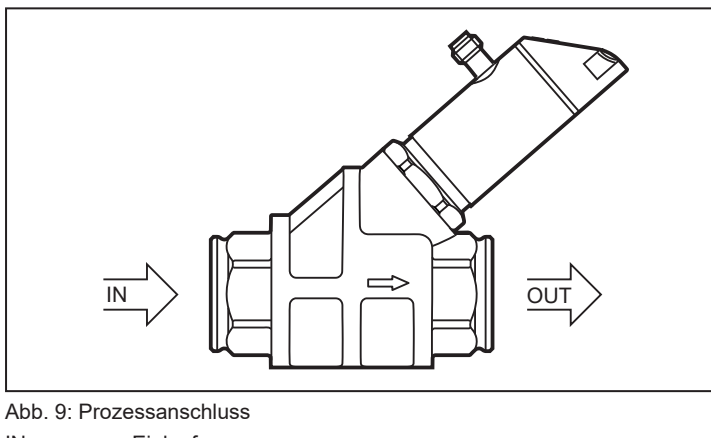

IN: Einlauf<br>OUT: Auslau Auslauf

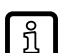

Beruhigungsstrecken an der Ein- oder Auslaufseite des Sensors sind nicht erforderlich.

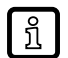

Der Sensor hat die Funktion eines Rückflussverhinderers.

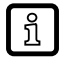

Der Sensorkopf kann um 360° gedreht werden.

### <span id="page-11-2"></span>**5.2 Störeinflüsse**

**>** Folgende Mindestabstände beachten:

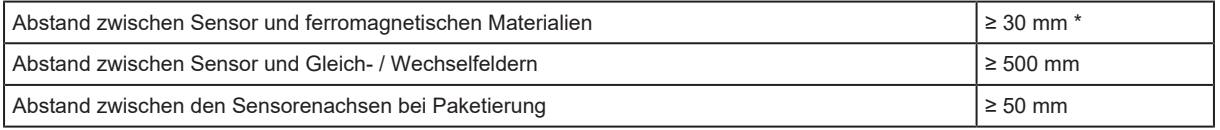

\* Die Rohrleitung darf aus ferromagnetischem Material bestehen.

### <span id="page-12-0"></span>**5.3 Montagezubehör**

Bei Bedarf Gerät mit Unterseite auf Montageplatte (nicht mitgeliefert) befestigen:

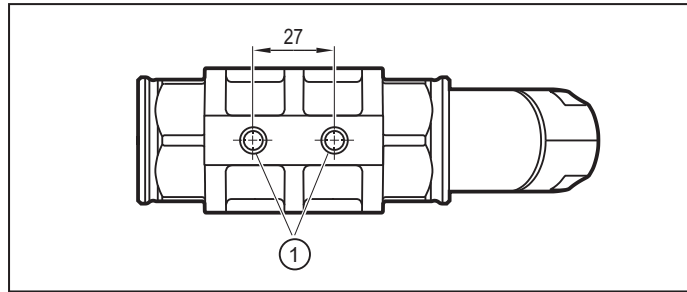

Abb. 10: Einbau mit Montageplatte

1: Gewindebohrung M8 (Tiefe 6 mm) an Geräteunterseite

Informationen zu verfügbarem Zubehör unter www.ifm.com.

## <span id="page-12-1"></span>**5.4 Montage bei schmutzhaltigem Medium**

- ▶ 200-Mikrometer-Filter vor dem Einlauf (IN) einsetzen.
- $\blacktriangleright$  Sensor horizontal einbauen.
- $\blacktriangleright$  Neigungswinkel zur Horizontalachse einhalten:

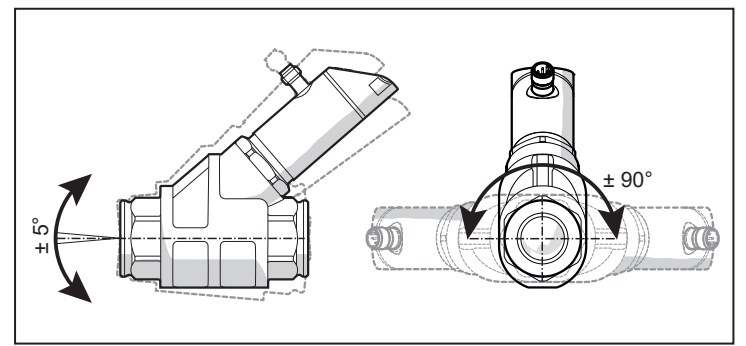

Abb. 11: Ausrichtung bei schmutzhaltigem Medium

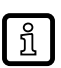

 $\ln$ 

In sauberem Medium ist auch ein Einbau in senkrechte Leitungen möglich.

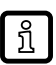

Informationen zu verfügbaren Filtern unter [www.ifm.com](http://www.ifm.com).

 $\overline{\mathbf{1}}$ 

### <span id="page-13-0"></span>**6 Elektrischer Anschluss**

Das Gerät darf nur von einer Elektrofachkraft installiert werden.

Nationale und internationale Vorschriften zur Errichtung elektrotechnischer Anlagen befolgen. Spannungsversorgung nach EN 50178, SELV, PELV.

- $\blacktriangleright$  Anlage spannungsfrei schalten.
- Gerät folgendermaßen anschließen:

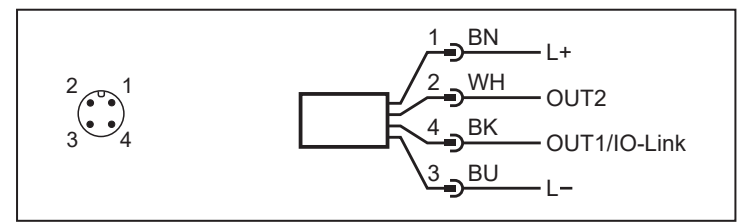

Abb. 12: Anschlussbild (Farbkennzeichnung nach DIN EN 60947-5-2)

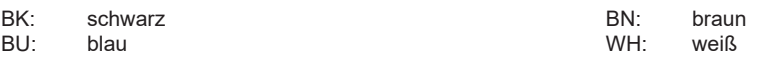

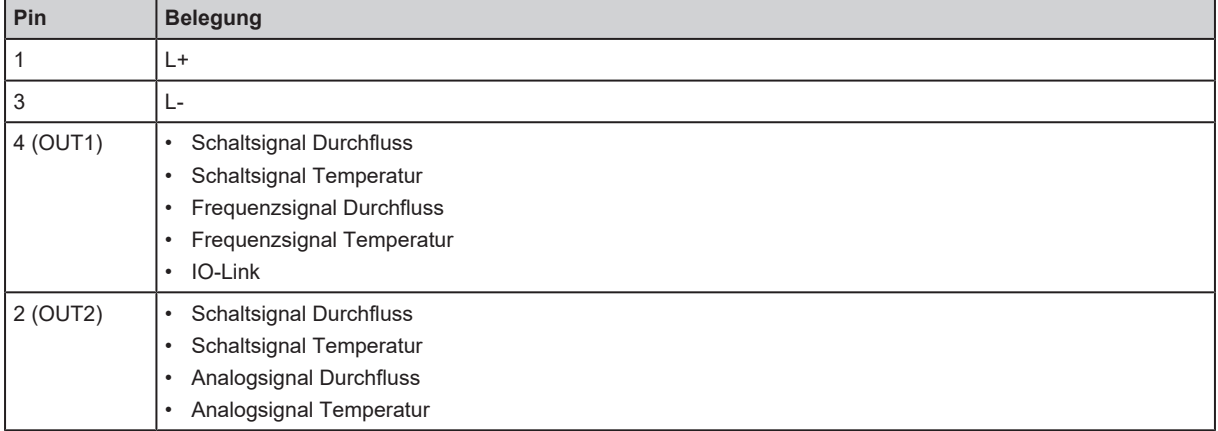

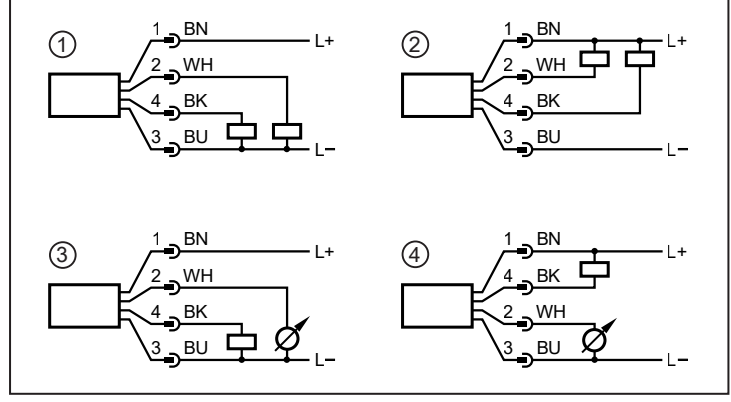

Abb. 13: Beispielschaltungen

- 1: 2 x p-schaltend<br>2: 2 x n-schaltend 2: 2 x n-schaltend<br>3: 1 x p-schaltend
- $\frac{3}{3}$ : 1 x p-schaltend / 1 x analog<br>4: 1 x n-schaltend / 1 x analog
- 1 x n-schaltend / 1 x analog

## <span id="page-14-0"></span>**7 Bedien- und Anzeigeelemente**

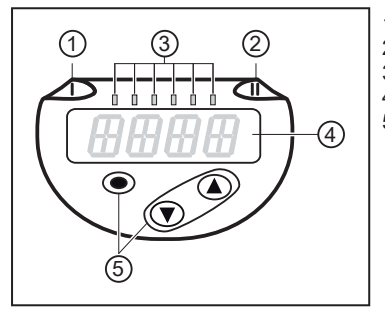

- 1: Schaltzustands-LED für OUT1
- 2: Schaltzustands-LED für OUT2 1: Schaltzustands-LED für OUT1<br>
2: Schaltzustands-LED für OUT2<br>
3: Prozesswert in der angegebenen M:<br>
4: 4-stellige alphanumerische Anzeige<br>
5: Tasten zum Wechseln der Ansichter
- 3: Prozesswert in der angegebenen Maßeinheit \*
	-
	- 5: Tasten zum Wechseln der Ansichten und Parametrierung

Abb. 14: Bedien- und Anzeigeelemente

\* l/min; m<sup>3</sup> /h; SBN2xx: gpm; gph

### <span id="page-15-0"></span>**8 Menü**

Die Menüabbildungen zeigen die Parameter, die am Gerät per Tasteneingabe eingestellt werden können. Diese Parameter und weitere Funktionen sind auch über die IO-Link Schnittstelle verfügbar.

### <span id="page-15-1"></span>**8.1 Menü-Übersicht**

Über die Bedientasten gelangt man von der Prozesswertanzeige zum Hauptmenü und von dort aus zu den Untermenüs.

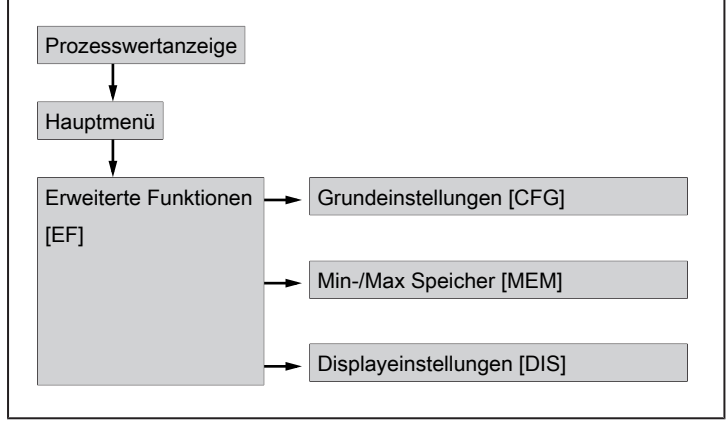

Abb. 15: Menü-Übersicht

### <span id="page-15-2"></span>**8.2 Hauptmenü und Untermenüs**

Die angezeigten Parameter ändern sich bei Veränderung der Werkseinstellungen. In folgenden ក្ម Menüdarstellungen sind die maximal verfügbaren Parameter dargestellt.

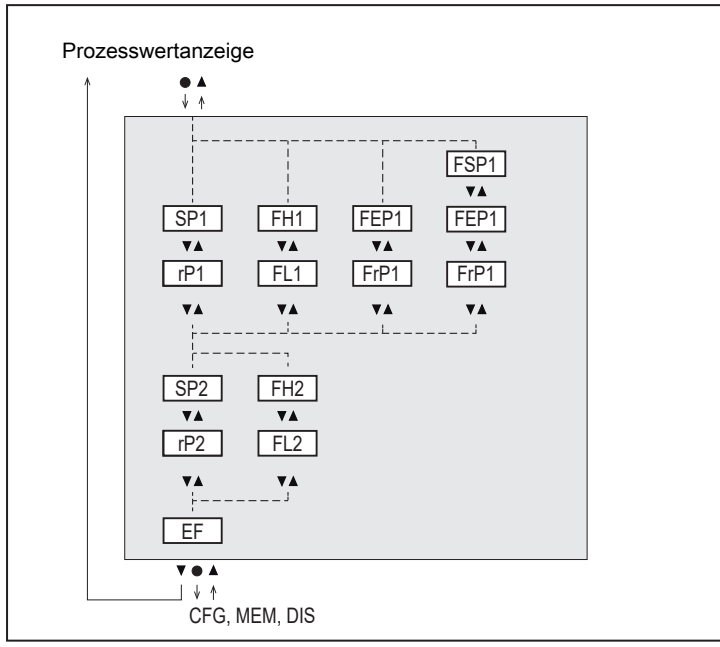

Abb. 16: Hauptmenü

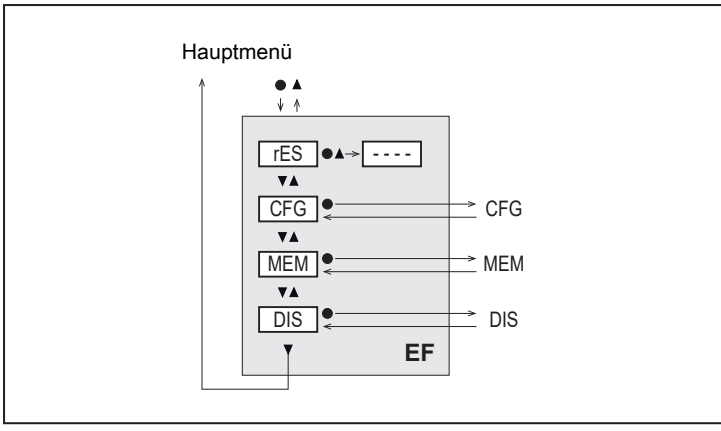

Abb. 17: Menü Erweiterte Funktionen [EF]

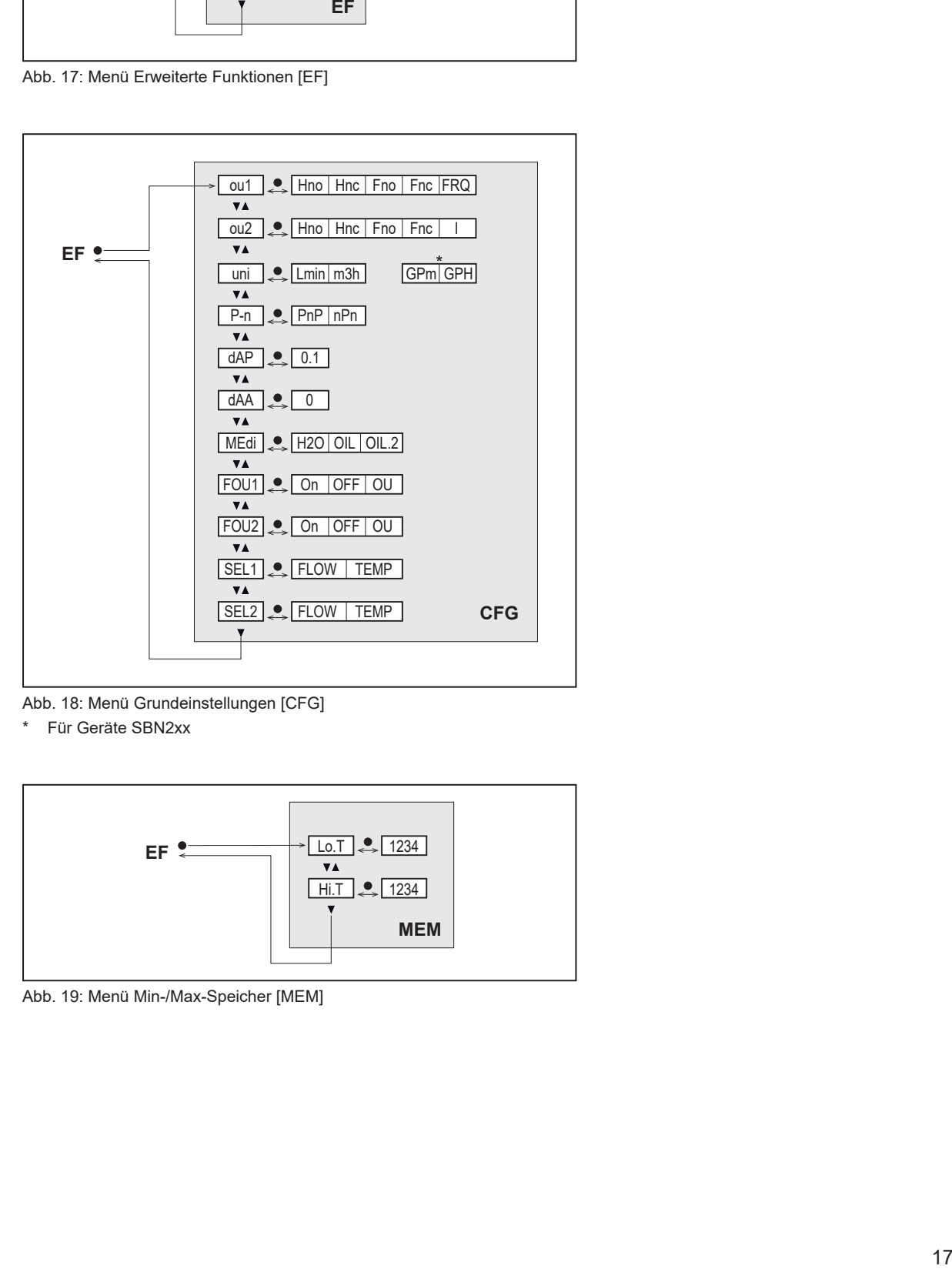

Abb. 18: Menü Grundeinstellungen [CFG]

\* Für Geräte SBN2xx

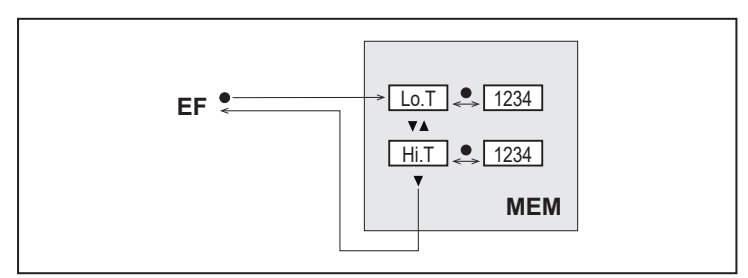

Abb. 19: Menü Min-/Max-Speicher [MEM]

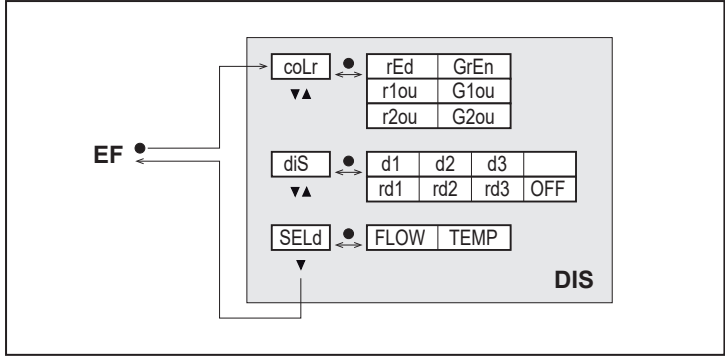

Abb. 20: Menü Displayeinstellungen [DIS]

# <span id="page-18-0"></span>**9 Inbetriebnahme**

Nach Einschalten der Versorgungsspannung geht das Gerät nach Ablauf der Bereitschaftsverzögerungszeit in den normalen Arbeitsbetrieb über. Es führt seine Mess- und Auswertefunktionen aus und erzeugt Ausgangssignale entsprechend den eingestellten Parametern.

Während der Bereitschaftsverzögerungszeit sind die Ausgänge entsprechend der Programmierung geschaltet:

- AUS bei Schließerfunktion (Hno / Fno)
- AUS bei Öffnerfunktion (Hnc / Fnc)
- AUS bei Frequenzausgang (FRQ)
- 0 mA bei Stromausgang (I)

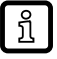

Beim Anschluss eines IO-Link Masters wechselt das Gerät automatisch vom SIO-Modus (Standard Input Output) in den IO-Link Modus.

### <span id="page-19-0"></span>**10 Parametrierung**

Die Parametrierung kann über die IO-Link Schnittstelle oder über die Tasten am Gerät vorgenommen werden.

Parameter können vor Einbau und Inbetriebnahme des Geräts oder während des laufenden Betriebs eingestellt werden.

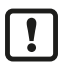

Ändern Sie Parameter während des Betriebs, wird die Funktionsweise der Anlage beeinflusst.

Sicherstellen, dass es nicht zu Fehlfunktionen in der Anlage kommt.

Während des Parametriervorgangs bleibt das Gerät im Arbeitsbetrieb. Es führt seine Überwachungsfunktionen mit dem bestehenden Parameter weiter aus, bis die Parametrierung abgeschlossen ist.

### <span id="page-19-1"></span>**10.1 Parametrierung über IO-Link**

Für die Parametrierung über die IO-Link Schnittstelle benötigen Sie eine geeignete Parametriersoftware und die IO Device Description (IODD) für das Gerät.

- IODD, Parametriersoftware und Informationen zu IO-Link unter [io-link.ifm.](http://io-link.ifm)
- Hinweise zur Parametrierung  $\rightarrow$  Handbuch der Parametriersoftware.
- Auflistung aller verfügbaren Parameter im PDF "IO-Link Schnittstellenbeschreibung" unter [documentation.ifm.com](http://documentation.ifm.com).

Über IO-Link können alle Parameter eingestellt werden, die auch über die Tasten am Gerät erreichbar sind. Darüber hinaus sind die im Folgenden beschriebenen Funktionen verfügbar.

#### <span id="page-19-2"></span>**10.1.1 Identifikation**

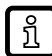

Über die IODD werden Informationen zum Gerät bereitgestellt. Darüber hinaus können dem Gerät über IO-Link kundenspezifische Beschreibungen zur Identifikation zugewiesen werden.

#### <span id="page-19-3"></span>**10.1.1.1 Anwendungsspezifische Markierung**

- Kundenspezifische Anwendungsbeschreibung.
- Maximal 32 Zeichen lang und frei definierbar.

#### <span id="page-19-4"></span>**10.1.2 Parameter**

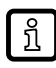

Über die Parameter wird das Gerät konfiguriert. Die im Folgenden beschriebenen Parameter sind nur über die IO-Link Schnittstelle verfügbar.

#### <span id="page-19-5"></span>**10.1.2.1 Gerätezugriffssperren: Lokale Parametrierung**

- [Offen]: Das Gerät kann über die Tasten am Gerät eingestellt werden.
- [Gesperrt]: Die Tasten am Gerät sind verriegelt, sodass Einstellungen am Gerät und die Entsperrung nur über per IO-Link vorgenommen werden können.

### <span id="page-20-0"></span>**10.2 Parametrierung über die Gerätetasten**

**VORSICHT**

Bei Medientemperaturen über 50 °C (122 °F) können sich einige Bereiche des Gehäuses auf über 65 °C (149 °F) erwärmen.

- $\triangleright$  Verbrennungsgefahr
- Gerät nicht mit der Hand berühren.
- Hilfsgegenstand für Einstellungen am Gerät benutzen (z. B. Kugelschreiber).

### <span id="page-20-1"></span>**10.2.1 Parametriervorgang allgemein**

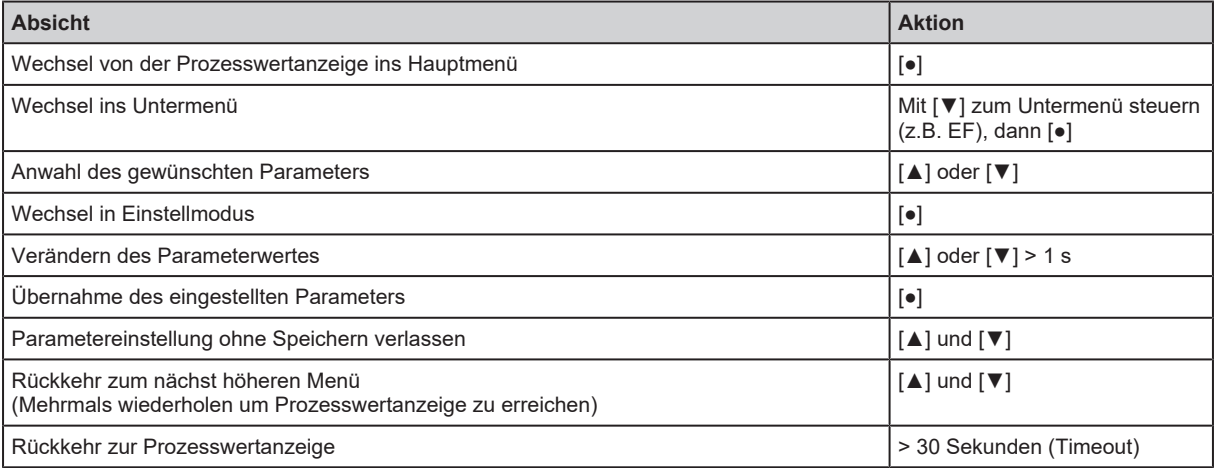

Die Gerätetasten können über die IO-Link Schnittstelle verriegelt werden. Eine Entriegelung ist dann nur über IO-Link möglich.

### <span id="page-20-2"></span>**10.2.2 Voreinstellungen**

i

 $\mathbf{\mathbf{I}}$ 

Vor der Parametrierung zunächst folgende Voreinstellungen prüfen und bei Bedarf ändern:

- [SEL1]: Prozesswert für OUT1

- [SEL2]: Prozesswert für OUT2
- [uni]: Standard-Maßeinheit für Durchfluss

### <span id="page-20-3"></span>**10.2.2.1 Prozesswert für OUTx**

- $\blacktriangleright$  Menü CFG aufrufen.
- ▶ [SELx] wählen und Prozesswert für Ausgang x einstellen:
- FLOW: Durchfluss
- TEMP: Temperatur

### <span id="page-20-4"></span>**10.2.2.2 Standard-Maßeinheit**

- $\blacktriangleright$  Menü CFG aufrufen.
- $\blacktriangleright$  [uni] wählen und Maßeinheit für Durchfluss einstellen: I/min, m<sup>3</sup>/h (SBN2xx: gpm, gph).

Wählbare Einheiten sind vom jeweiligen Gerät abhängig. <u> រ</u>ា

#### <span id="page-21-0"></span>**10.2.3 Einstellung der Ausgangsfunktionen**

ກິ

Die Parametrierung für Durchflussüberwachung und Temperaturüberwachung erfolgt in gleicher Weise. Voraussetzung ist, dass zunächst über [SELx] der Prozesswert für OUTx festgelegt wurde.

#### <span id="page-21-1"></span>**10.2.3.1 Grenzwertüberwachung OUTx / Hysteresefunktion**

- $\blacktriangleright$  Menü CFG aufrufen.
- $\triangleright$  [oux] wählen und Schaltsignal einstellen:
- Hno: Hysteresefunktion / Schließer
- Hnc: Hysteresefunktion / Öffner
- $\blacktriangleright$  Hauptmenü aufrufen.
- ▶ [SPx] wählen und Messwert einstellen, bei dem der Ausgang schaltet.
- ▶ [rPx] wählen und Messwert einstellen, bei dem der Ausgang zurückschaltet.

#### <span id="page-21-2"></span>**10.2.3.2 Grenzwertüberwachung OUTx / Fensterfunktion**

- $\blacktriangleright$  Menü CFG aufrufen.
- **D** [oux] wählen und Schaltsignal einstellen:
- Fno: Fensterfunktion / Schließer
- Fnc: Fensterfunktion / Öffner
- $\blacktriangleright$  Hauptmenü aufrufen.
- FHx] wählen und oberen Grenzwert des Fensters einstellen.
- FILx] wählen und unteren Grenzwert des Fensters einstellen.

#### <span id="page-21-3"></span>**10.2.3.3 Frequenzsignal OUT1**

- $\blacktriangleright$  Menü CFG aufrufen.
- $\triangleright$  [ou1] wählen und FRQ einstellen.
- $\blacktriangleright$  Hauptmenü aufrufen.
- ▶ [FSP1] wählen und unteren Temperaturwert einstellen, bei dem 0 Hz ausgegeben wird.

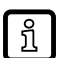

FSP1 ist nur für die Temperaturmessung verfügbar.

- ▶ [FEP1] wählen und oberen Messwert einstellen, bei dem die maximale Frequenz ausgegeben wird.
- ▶ [FrP1] wählen und die maximale Frequenz in Hz einstellen.

#### <span id="page-21-4"></span>**10.2.3.4 Analogsignal OUT2**

- $\blacktriangleright$  Menü CFG aufrufen.
- ▶ [ou2] wählen und Funktion einstellen: I: Strömungsproportionales Stromsignal 4…20 mA.

### <span id="page-21-5"></span>**10.2.4 Benutzereinstellungen (optional)**

#### <span id="page-21-6"></span>**10.2.4.1 Standard-Anzeige**

- $\blacktriangleright$  Menü DIS aufrufen.
- ▶ [SELd] wählen und Standard-Messgröße einstellen:
- FLOW: Display zeigt den aktuellen Prozesswert für Durchfluss.
- TEMP: Display zeigt den aktuellen Prozesswert für Temperatur.
- ▶ [diS] wählen und Aktualisierungsrate und Ausrichtung der Anzeige einstellen:
- d1, d2, d3: Messwertaktualisierung alle 50, 200, 600 ms.
- rd1, rd2, rd3: Anzeige wie d1, d2, d3; um 180° gedreht.
- OFF: Die Prozesswertanzeige ist im RUN-Modus ausgeschaltet.

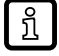

Die LEDs bleiben auch bei ausgeschalteter Anzeige aktiv. Fehlermeldungen werden auch bei ausgeschaltetem Display angezeigt.

#### <span id="page-22-0"></span>**10.2.4.2 Farbeinstellung Display**

- $\blacktriangleright$  Menü DIS aufrufen.
- ▶ [coLr] wählen und Schriftfarbe der Prozesswertanzeige festlegen:
- rEd: rot
- GrEn: grün
- rxou: Farbwechsel von grün nach rot
- Gxou: Farbwechsel von rot nach grün

#### <span id="page-22-1"></span>**10.2.4.3 Medium**

- $\blacktriangleright$  Menü CFG aufrufen.
- $\blacktriangleright$  [MEdil wählen und Medium einstellen:
- H2O: Wasser
- OIL:  $\rightarrow$  Technisches Datenblatt unter [documentation.ifm.com](http://documentation.ifm.com)
- OIL2:  $\rightarrow$  Technisches Datenblatt unter [documentation.ifm.com](http://documentation.ifm.com)

#### <span id="page-22-2"></span>**10.2.4.4 Schaltlogik der Ausgänge**

- $\blacktriangleright$  Menü CFG aufrufen.
- ▶ [P-n] wählen und PnP oder nPn einstellen.

#### <span id="page-22-3"></span>**10.2.4.5 Messwertdämpfung für Schaltausgang**

- $\blacktriangleright$  Menü CFG aufrufen.
- $\blacktriangleright$  [dAP] wählen und Dämpfungskonstante in Sekunden einstellen (τ-Wert 63 %).

#### <span id="page-22-4"></span>**10.2.4.6 Messwertdämpfung für Analogausgang**

- $\blacktriangleright$  Menü CFG aufrufen.
- $\blacktriangleright$  [dAA] wählen und Dämpfungskonstante in Sekunden einstellen (τ-Wert 63 %).

#### <span id="page-22-5"></span>**10.2.4.7 Fehlerverhalten der Ausgänge**

- $\blacktriangleright$  Menü CFG aufrufen.
- ▶ [FOUx] wählen und Fehlerverhalten für OUTx einstellen:
- Schaltausgang
	- On: Ausgang schaltet im Fehlerfall EIN.
	- OFF: Ausgang schaltet im Fehlerfall AUS.
	- OU: Ausgang schaltet unabhängig vom Fehlerfall wie mit den Parametern festgelegt.
- Analogausgang
	- On: Das Analogsignal geht auf 22 mA.

23

- OFF: Das Analogsignal geht auf 3,5 mA.
- OU: Das Analogsignal entspricht weiterhin dem Messwert.
- Frequenzsausgang
	- On: Das Frequenzsignal geht auf 130 % von FrPx.
	- OFF: Das Frequenzsignal geht auf 0 Hz.
	- OU: Das Frequenzsignal entspricht weiterhin dem Messwert.

#### <span id="page-23-0"></span>**10.2.4.8 Verriegeln / Entriegeln**

Das Gerät lässt sich elektronisch verriegeln, so dass unbeabsichtigte Fehleingaben verhindert werden. Auslieferungszustand: Nicht verriegelt.

#### **Verriegeln:**

- Sicherstellen, dass das Gerät im normalen Arbeitsbetrieb ist.
- ▶ [▲] und [▼] gleichzeitig 10 s lang drücken bis [Loc] angezeigt wird.

#### **Entriegeln:**

- u Sicherstellen, dass das Gerät im normalen Arbeitsbetrieb ist.
- ▶ [▲] und [▼] gleichzeitig 10 s lang drücken bis [uLoc] angezeigt wird.

#### <span id="page-23-1"></span>**10.2.4.9 Werkseinstellung wiederherstellen**

- $\blacktriangleright$  Menü EF aufrufen.
- $\blacktriangleright$  [rES] wählen.
- ► Kurz [•] drücken.
- ▶ [▼] oder [▲] gedrückt halten.
	- $\triangleright$  [----] wird angezeigt.
- ▶ Kurz [•] drücken.
- $\triangleright$  Das Gerät führt einen Neustart aus.

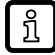

Es ist sinnvoll, vor Ausführen der Funktion die eigenen Einstellungen im Kapitel Werkseinstellungen zu notieren.

#### <span id="page-23-2"></span>**10.2.5 Diagnose-Funktionen**

#### <span id="page-23-3"></span>**10.2.5.1 Minimalwerte / Maximalwerte ablesen**

- $\blacktriangleright$  Menü MEM aufrufen.
- ▶ [Lo.T] oder [Hi.T] wählen, um den jeweils niedrigsten oder höchsten gemessenen Prozesswert anzuzeigen:
- Lo.T = Minimaler Temperaturwert
- Hi.T = Maximaler Temperaturwert

Speicher löschen:

- $\blacktriangleright$  [Lo.T] oder [Hi.T] wählen.
- ► Kurz [•] drücken.
- ▶ [▲] und [▼] gedrückt halten.
	- $\triangleright$  [----] wird angezeigt.
- ▶ Kurz [•] drücken.

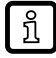

Es ist sinnvoll, die Speicher zu löschen, sobald das Gerät erstmals unter normalen Betriebsbedingungen arbeitet.

**DE**

### <span id="page-25-0"></span>**11 Betrieb**

### <span id="page-25-1"></span>**11.1 Prozesswertanzeige**

Es besteht die Möglichkeit im laufenden Betrieb zwischen verschiedenen Prozesswertanzeigen zu wechseln:

- ▶ Taste [▲] oder [▼] drücken.
- w Das Display wechselt zwischen der Standard-Anzeige mit eingestellter Standard-Maßeinheit und weiteren Ansichten.
- $\triangleright$  Nach 30 Sekunden wechselt das Gerät zurück in die Standard-Anzeige.

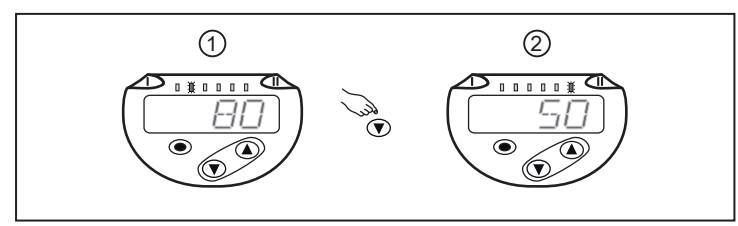

Abb. 21: Prozesswertanzeige

- 1: Standard-Anzeige, wie unter [SELd] und [uni] eingestellt. Beispiel: [SELd] = FLOW und [uni] = m<sup>3</sup>/h
- 2: Weitere Ansicht. Die LED signalisiert, in welcher Einheit der aktuelle Prozesswert angezeigt wird. Beispiel: Temperatur in °C.

### <span id="page-25-2"></span>**11.2 Parametereinstellung ablesen**

- ▶ Kurz [•] drücken
- ▶ Mit [▼] den Parameter anwählen.
- ▶ Kurz [•] drücken
- $\triangleright$  Derzeit eingestellter Wert wird für 30 s angezeigt. Danach geht das Gerät zurück in die Prozesswertanzeige.

### <span id="page-26-0"></span>**12 Fehlerbehebung**

Das Gerät verfügt über umfangreiche Möglichkeiten zur Selbstdiagnose. Es überwacht sich selbstständig während des Betriebs.

Warnungen und Fehlerzustände werden im Display angezeigt, auch bei ausgeschaltetem Display. Zusätzlich sind die Fehleranzeigen über IO-Link verfügbar.

Die Statussignale sind gemäß Namur-Emfehlung NE107 klassifiziert.

Wenn mehrere Diagnoseereignisse gleichzeitig auftreten, wird nur die Diagnosemeldung von dem Ereignis mit der höchsten Priorität angezeigt.

Bei Ausfall des Temperaturmesswertes steht der Prozesswert für Durchfluss weiterhin zur Verfügung.

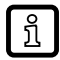

Über IO-Link stehen zusätzliche Diagnosefunktionen zur Verfügung  $\rightarrow$  IO-Link Schnittstellenbeschreibung unter [documentation.ifm.com](http://documentation.ifm.com).

### <span id="page-26-1"></span>**12.1 Fehlermeldungen**

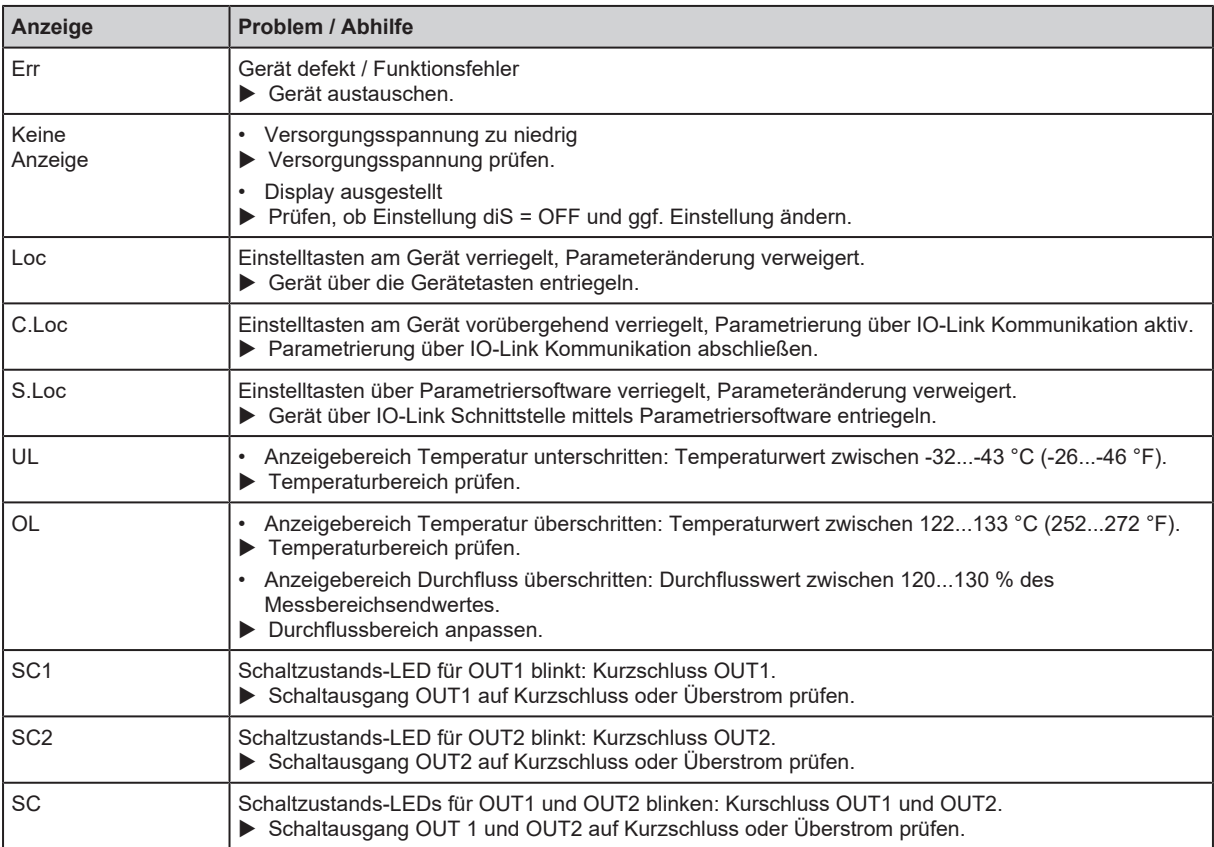

### <span id="page-27-0"></span>**13 Wartung, Instandsetzung und Entsorgung**

Der Betrieb des Geräts ist wartungsfrei.

Das Gerät darf nur vom Hersteller repariert werden.

u Gerät nach Gebrauch umweltgerecht gemäß den gültigen nationalen Bestimmungen entsorgen.

### <span id="page-27-1"></span>**13.1 Gerät reinigen**

Falls es aufgrund unzureichender Filtrierung zu Messfehlern kommt, kann eine Reinigung erforderlich sein:

- $\blacktriangleright$  Sensorkopf abschrauben.
- Hubkörper und Feder entnehmen.
- Hubkörper, Feder und Gehäuse innen reinigen, z. B. mit Hilfe von Druckluft.
- ▶ Vor dem Zusammenbau O-Ring auf Beschädigung prüfen. Gegebenenfalls austauschen und fetten.
- $\blacktriangleright$  Komponenten nach Reinigung erneut einbauen.
- ▶ Sensorkopf mit einem Drehmoment von 20 Nm anziehen.
- ▶ Zur Wiederherstellung der Messgenauigkeit Hubkörper mit einem nichtmagnetischen Hilfsmittel, z. B. Finger, bis zum mechanischem Anschlag drücken und für mindestens 2 Sekunden halten.

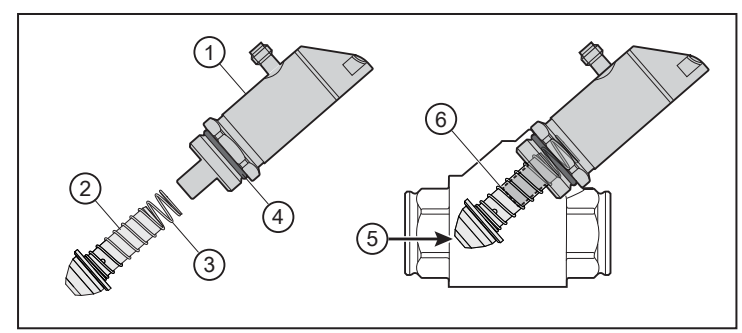

Abb. 22: Reinigung des Sensors

- 1: Sensorkopf 2: Hubkörper
- 3: Feder 4: O-Ring
- 5: Nichtmagnetisches Hilfsmittel 6: Mechanischer Anschlag
- 
- 

# <span id="page-28-0"></span>**14 Werkseinstellungen**

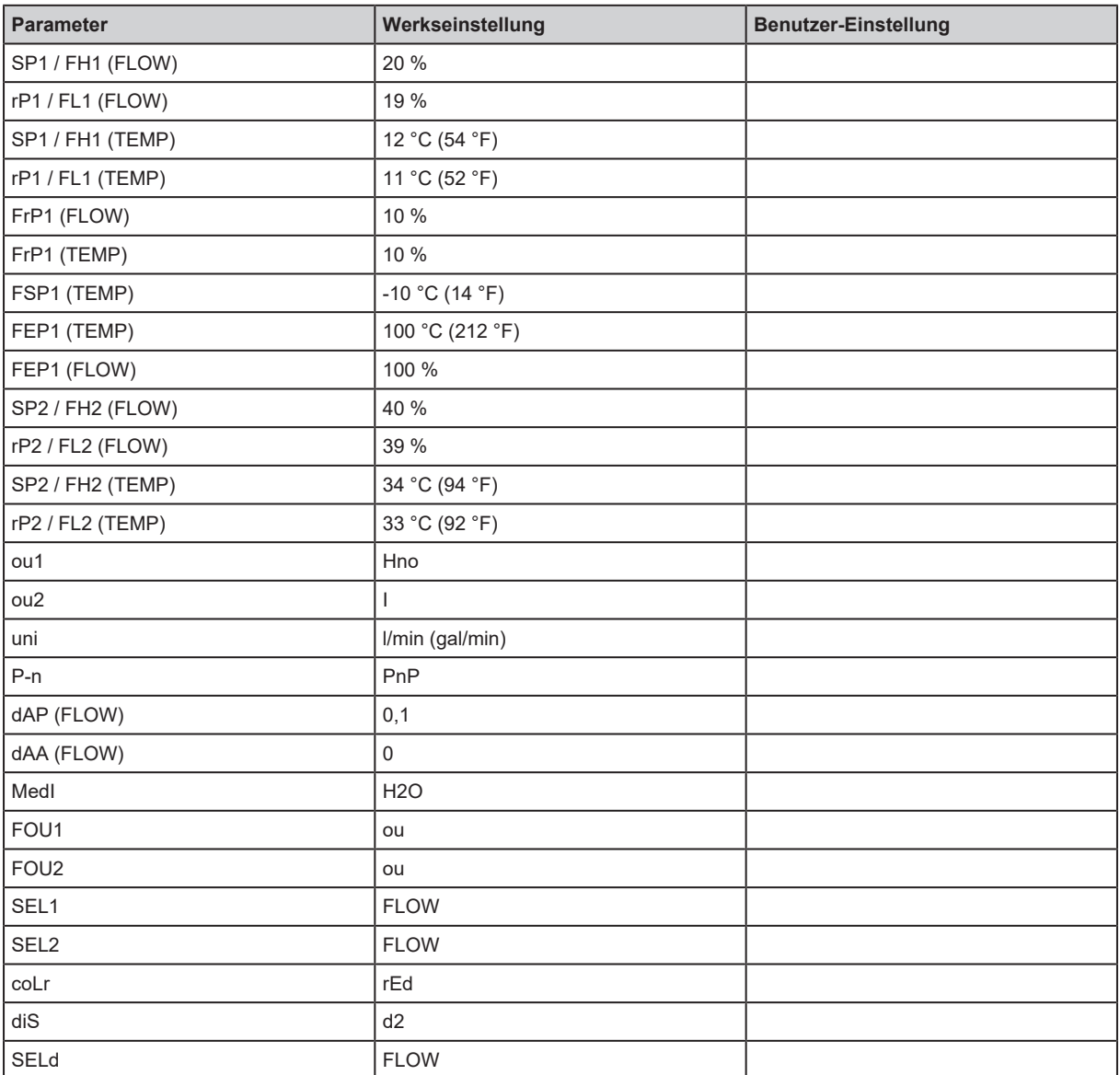